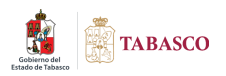

## **CORREO TABASCO.GOB.MX**

## **CORREO TABASCO.GOB.MX**

Con el fin de ofrecer la máxima seguridad y privacidad, se ha implementado el uso de conexiones cifradas (SSL), en los servidores correo.tabasco.gob.mx.

## **Configuración Microsoft Outlook 2016**

Si usted cuenta como cliente de correo electrónico, deberá tener una pantalla muy similar a la siguiente.

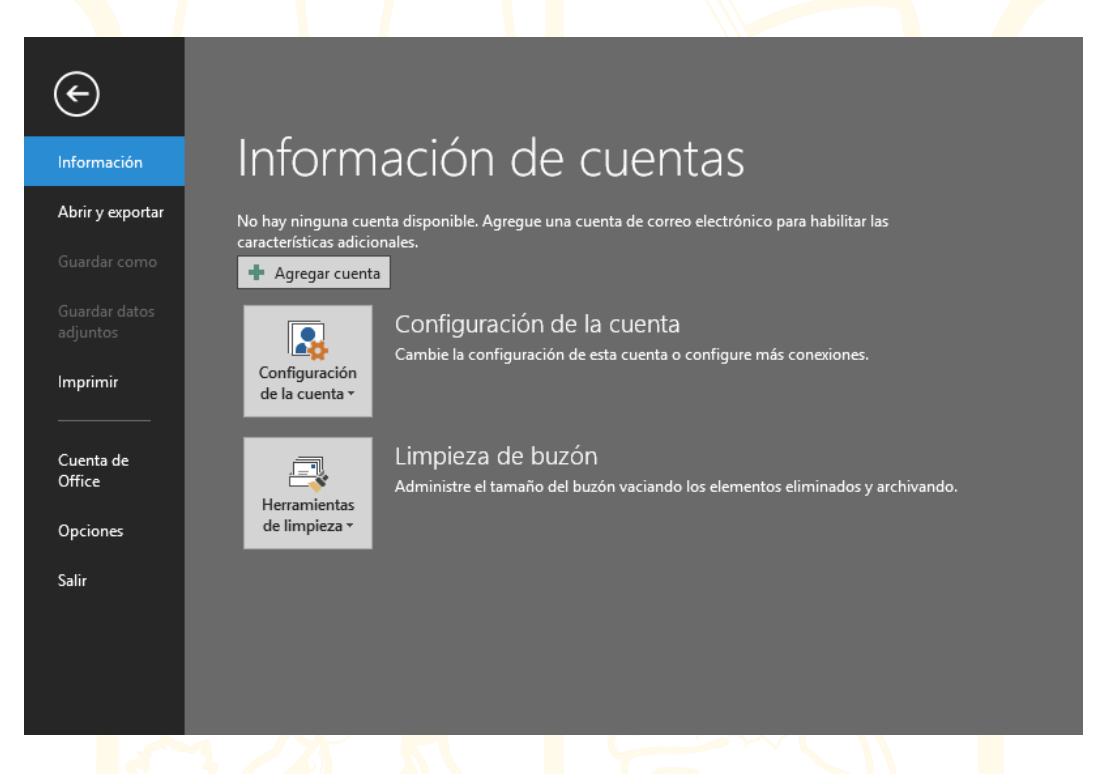

En el menú Archivo seleccione la opción Agregar cuenta, como se muestra en la siguiente imagen.

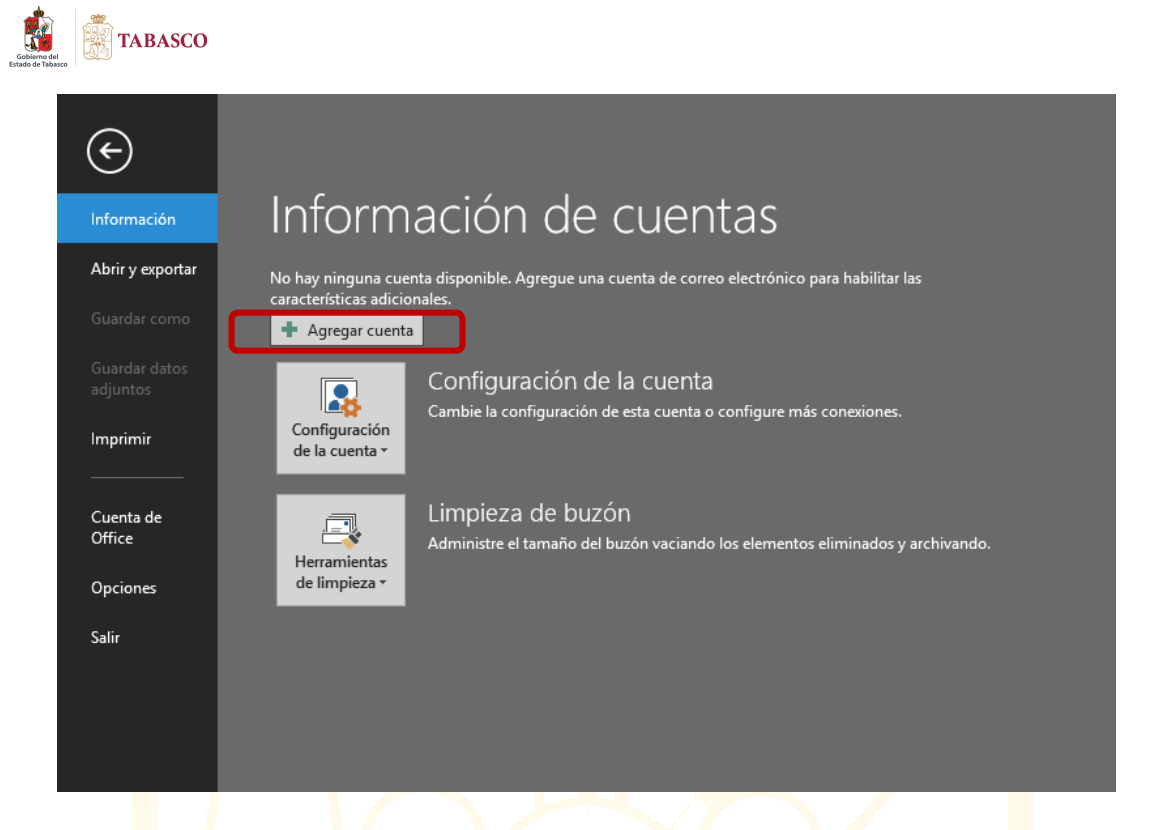

Al hacer lo anterior, le mostrará la siguiente pantalla, donde deberá activar la casilla **Configuración manual o tipos de servidores adicionales**, señalada en la imagen. Después haga clic en Siguiente.

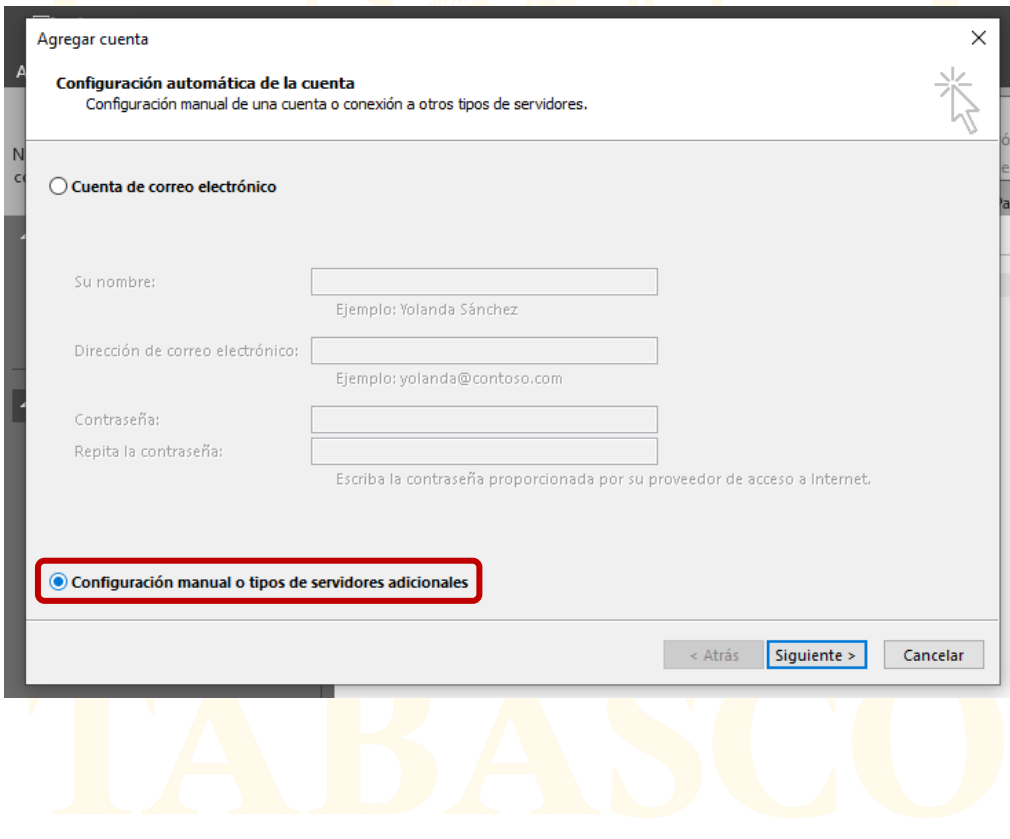

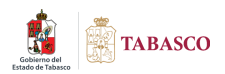

Le mostrará una pantalla donde activará la casilla que muestra la opción **POP O IMAP**, mostrada en la imagen. Da clic en el botón Siguiente.

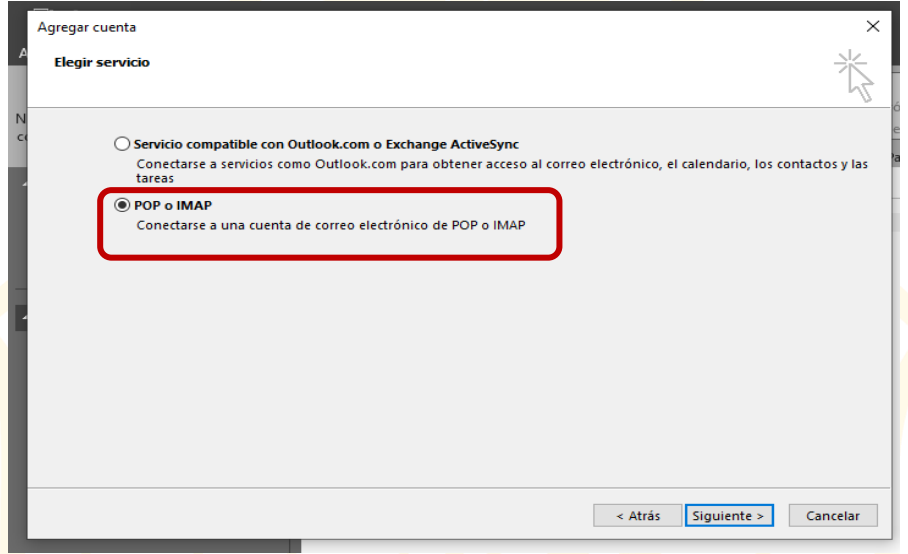

A continuación, le mostrará la siguiente pantalla donde tendrá que capturar los datos de su cuenta de la manera como se explica en la imagen.

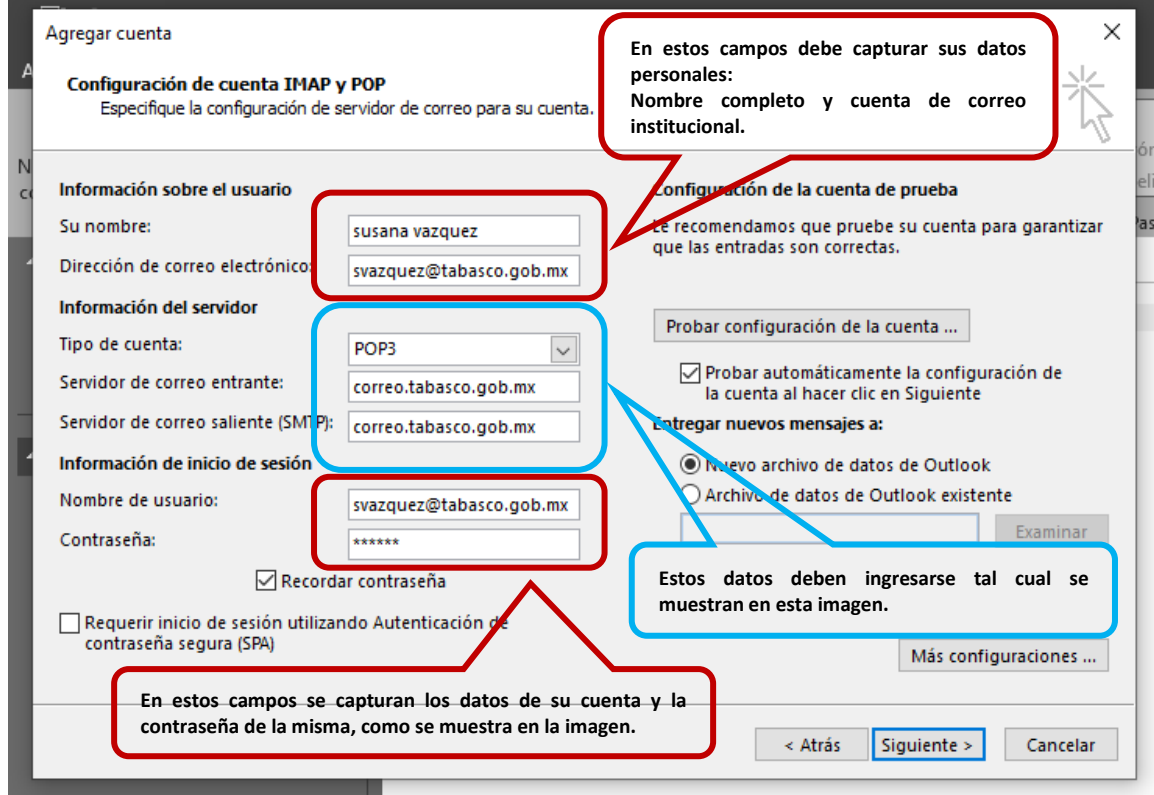

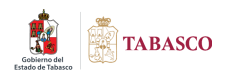

Después de ingresar los datos, haga clic en la opción **Más configuraciones**, que se localiza en la misma pantalla y se encuentra señalada en la siguiente imagen.

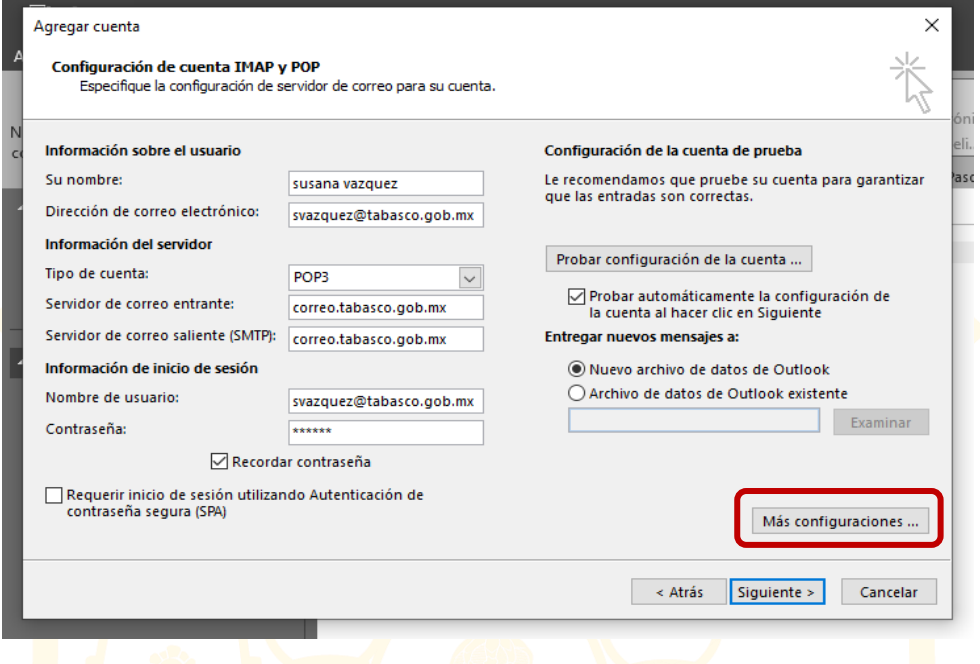

Aparecerá otra pantalla donde tiene tres pestañas. En la pestaña **Servidor de salida**, seleccionará la opción **Mi servidor de salida (SMTP) requiere autenticación**, como se muestra en la imagen. Automáticamente se habilitará la opción **Utilizar la misma configuración que mi servidor de correo de entrada**.

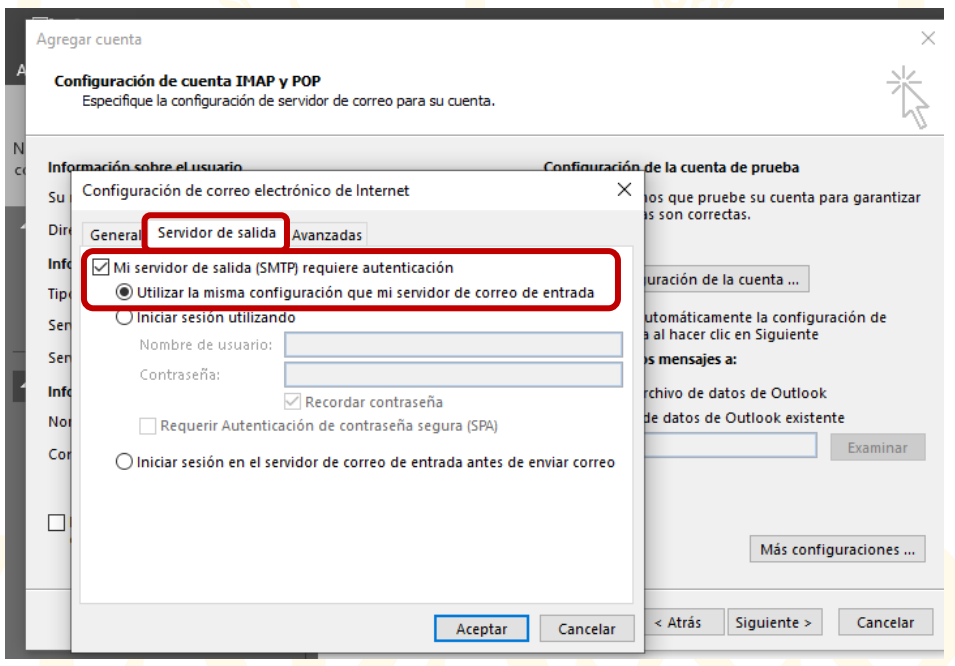

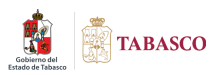

En la pestaña **Avanzados**, activará la opción **Este servidor precisa una conexión**  de datos cifrada SSL. Esto cambiará el puerto POP al puerto 995 como se muestra en la imagen. Después cambie la opción **Usar el siguiente tipo de conexión cifrada** a **SSL**, y luego escriba el puerto 465 como se muestra en la imagen.

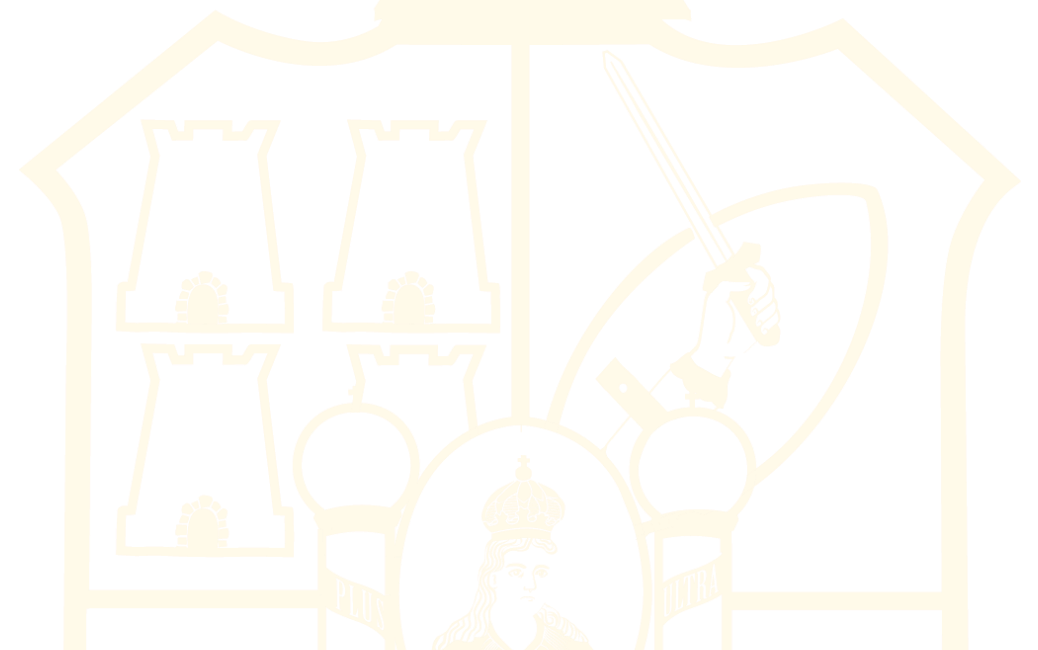

Una vez configurado, da clic en Aceptar, regresará a la pantalla donde escribió sus datos con anterioridad. Da clic en el botón Siguiente.

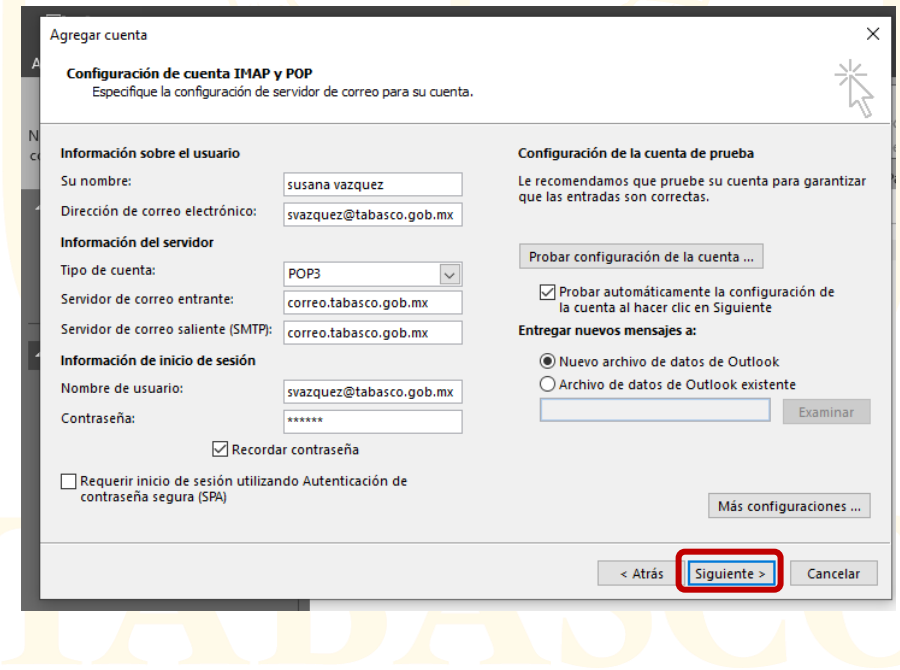

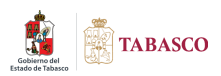

Al hacer clic en Siguiente, le mostrará la pantalla que se muestra en la imagen siguiente, donde se estarán comprobando las configuraciones realizadas anteriormente. Cuando termine de realizar dichas comprobaciones, deberán mostrarse las dos opciones palomeadas como se puede ver en la imagen, lo que indica que se configuró correctamente.

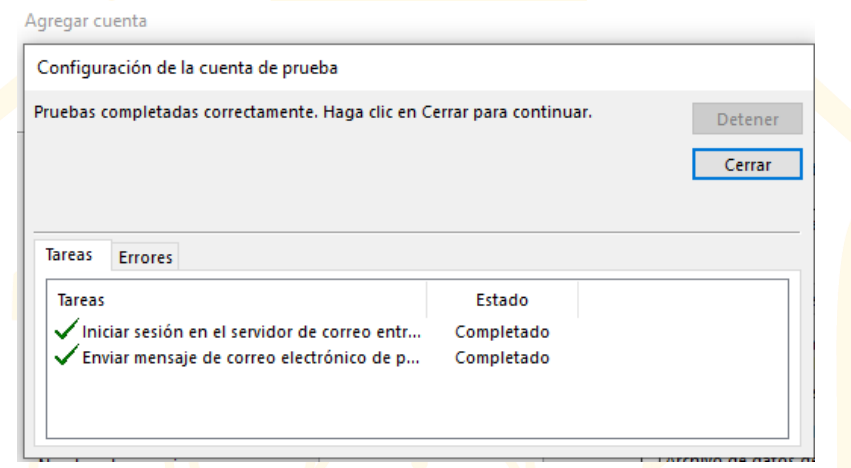

Posteriormente a la comprobación, cierre dicha ventana y haga clic en Cerrar. Aparecerá la pantalla donde finaliza la configuración de su cuenta y solo haga clic en **Finalizar**.

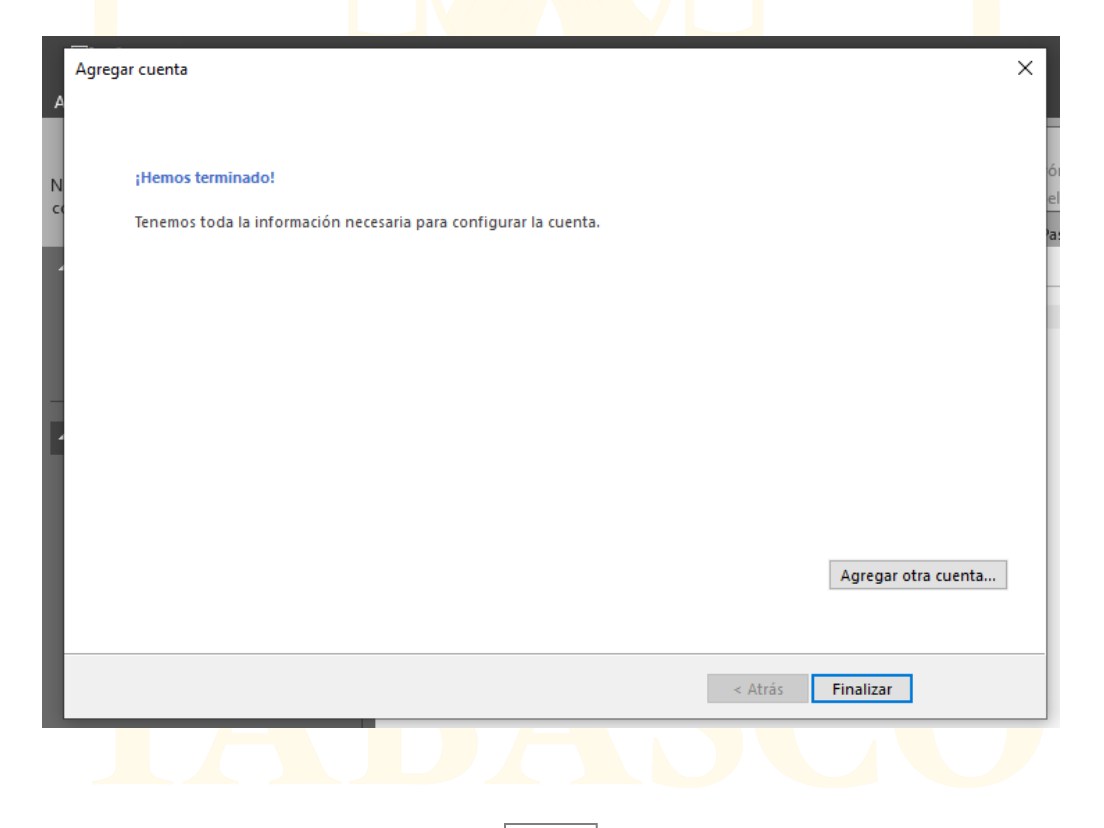